スリーエーネットワーク

## **JLPT 文字・語彙アプリの使** つか **い方** かた **(日** に **本** ほん **語** ご **)**

## Step1 アプリを開く

。<br>開く」をタップ ⑤ホーム画面が開き **①アイコンをタップ ②「ログイン」を ③メールアドレスと ④「開 タップ パスワードを入** い **れます ます**  $\frac{1}{2}$  $18.20 \t B \t D$  $0.85$  $\overline{1}$ 7.06 8 0  $0.948$  $\hat{\Omega}$  **a** 3anet.co.jp/np/mypages/login-i  $\Box$  :  $\hat{\Omega}$   $\hat{\mathbf{a}}$  3anet.co.ip/np/resrcs/387420/  $\boxed{0}$  : 企 ● 3anet.co.jp/np/secure/4-0001-( D : **①** スリーエーネットワーク ユーザ **JLPT**文字・語彙N3<br>ポイント&プラクティス O B#B English **JLPT** E **JLPT ➡** 文字語彙 文字·語彙 学習モード **N3. N3.** ポイント<br>『ラクティス ポイント<br>ラクティス 9 ログイン ● ログイン<br>ご登録いただいているメールアドレス・パスワードを入力し<br>てログインしてください。<br>なお、ご登録時にForebookと演绎している場合は、 <br>ほ時にFacebookと連携している場合は<br>!アカウントでログインすることも可能 J L P T文字・語彙N 3<br>ポイント&プラクティス<br>アプリ **披定** ト&プラクティス<br>アプリ このアプリについて **② ③ ④➡**  $90$ **➡**

**Step2 アプリで学** まな **ぶ**

<sub>がくしゅう</sub><br>学習モード 本 ■ん<br>本の「リストパート」に 収 録されている「ことば」と「漢字」が回ごとに学 習 できます。特 **に大** だい **事** じ **なことばだけ学** がく **習** しゅう **したり、自** じ **分** ぶん **が学** まな **びたいことばだけ学** がく **習** しゅう **したりすることもできます。**

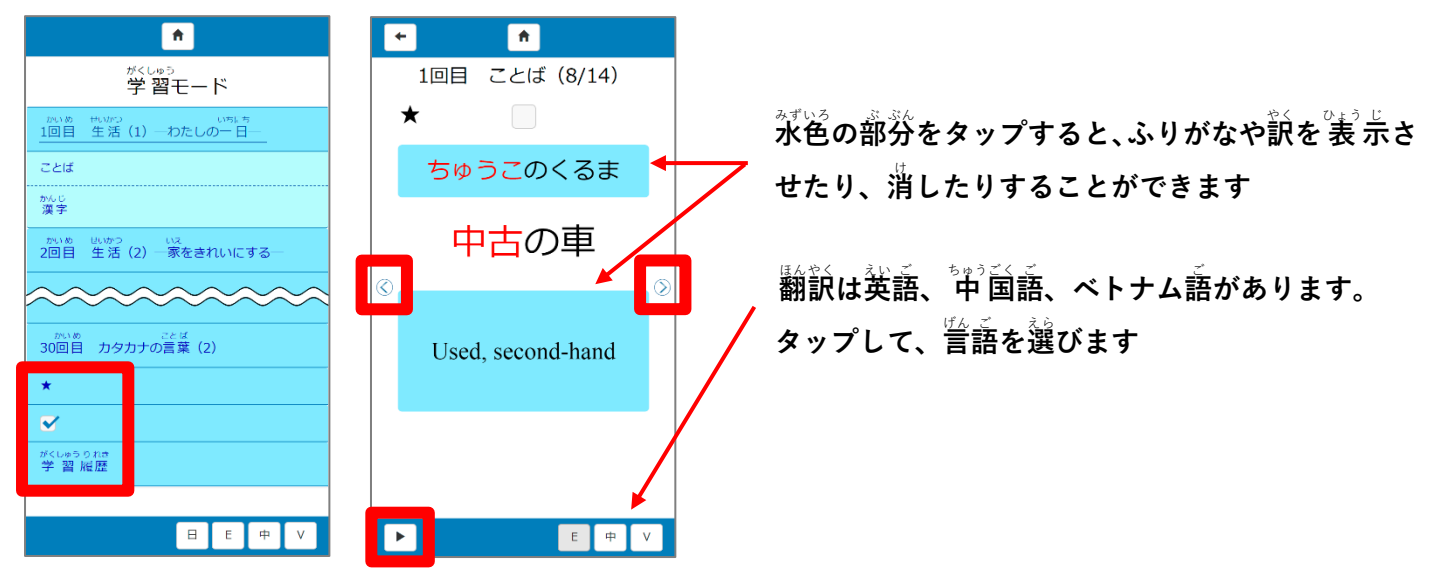

…タップすると、ことばの<sup>警</sup>声が流れます

 $\bigcirc$ ⑦ …災に蓮んだり、葥に炭ったりします

<del>★…特に大事なことばです。それだけをまとめて学 習 できます</del>

**✓…各** かく **ページの をタップして✓を入** い **れると、そのことばだけ✓のページに集** あつ **められ、それだけ学** がく **習** しゅう **できます 学** がく **習** しゅう **履 歴 …学** がく **習** しゅう **した日** ひ **にちが記** き **録** ろく **されます** り れき

**クイズモード 各**

\*<ゕ、<br>各回「ことば」と「漢字」のクイズがあります。1回につき、「ことば」が約20問、「漢字」 **が約 5問 です。基 本 的 な意 味 や使 い方 が確 認 できます。** やく もん き ほん てき い み つか かた かく にん

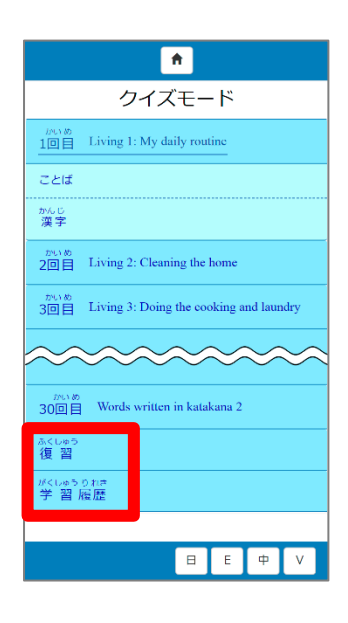

▲くしゅう まもが もんだい く<br><mark>復 習 …間違えた問題だけ、再度取り組むことができます</mark> <sub>せいかい</sub><br>正解すると、 表 示されなくなります がくしゅうり れきー がくしゅう しょん しょうしょう しょう とうたつ どー きろく<br>**学 習 履歴…学 習 した日にち、内容、到達度が記録されます** 

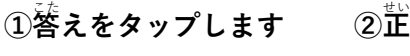

 $\mathbb{Z}$ 解が表示されます 「学習

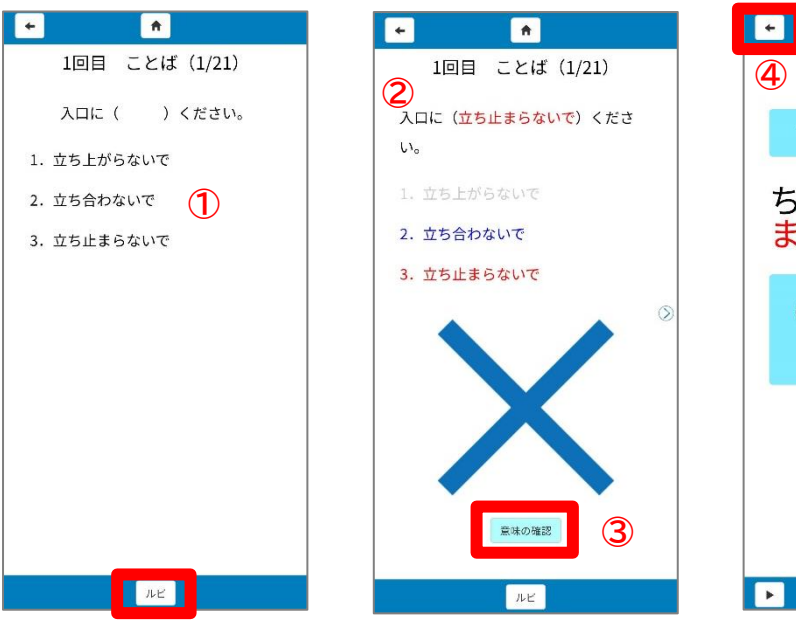

③「意味の確認」をタップすると、正解のことばの がくしゅう**モード」のページにジャンプします**

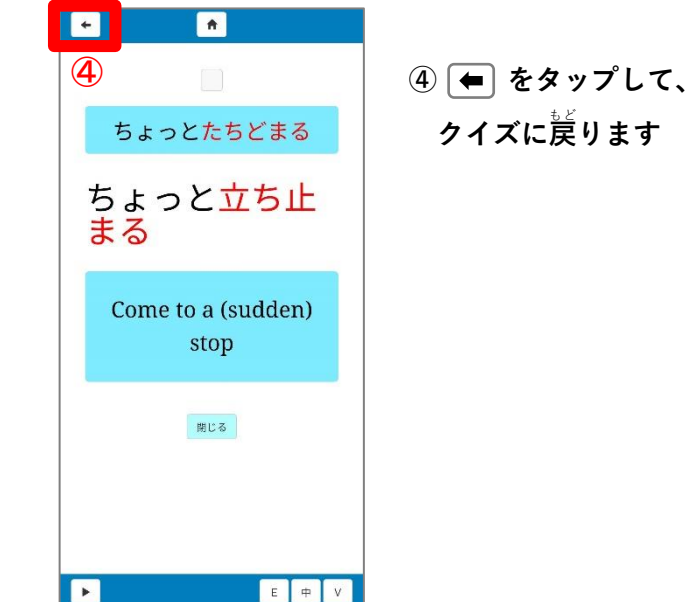

 $\boldsymbol{\mu}$ ビ…ふりがなや訳を<sup>3</sup>表 示させたり、消したりすることができます。

。<br>旅行の記録 ○ **┃ クイズモードの各回の「ことば」と「漢字」のクイズに 挑 戦し、全問正解すると、その回 のイラストカードがもらえます。学** がく **習** しゅう **の達** たっ **成** せい **度** ど **がわかります。**

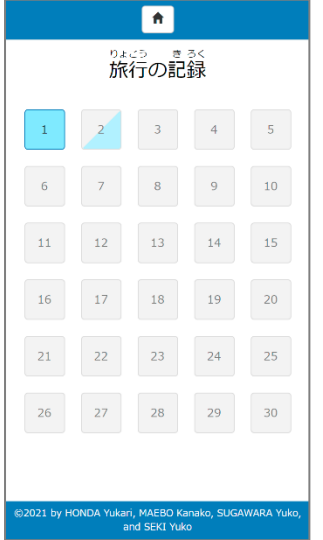

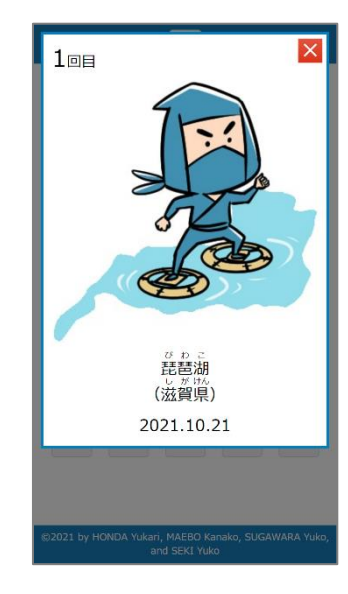

- **…「ことば」と「漢** かん **字** じ **」のクイズのうち、どちらか だけ全** ぜん **問** もん **正** せい **解** かい **した 状** じょう**態** たい **。**
- **… すべてのクイズに正** せい **解** かい **した 状** じょう**態** たい**。タップすると カードが 表** ひょう **示** じ **されます。**

**※学 習 モード、クイズモードの「学 習 履 歴 」および、旅** がく しゅう がくしゅう り れき りょ こう。まるく<br>**行の記録は、Web ブラウザの履歴がすべてクリアされる設 定** てい **になっている場** ば **合** あい **、保** ほ **存** ぞん **されませんので、ご 注** ちゅう **意** い **くださ い。**

## アプリの設定(ホーム画面から)

 $\mathbf{0}$ 「設定」をタップ ②設

せっ **定** てい **する項** こう **目** もく**の「ON」「OFF」をタップします**

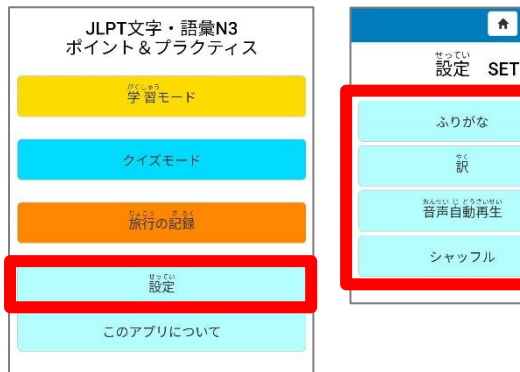

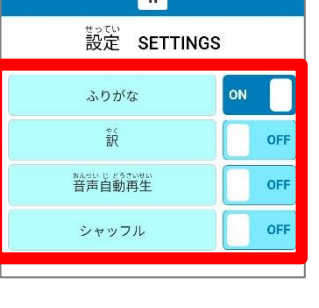

**ふりがな:漢** かん **字** じ **の読** よ **み方** かた **が 表** ひょう **示** じ **されます**   $\mathbb{R}:\mathbb{R}$ 訳が表示されます (学習モード) 著声自動寓生:画窗が•のも替わると、ことばの音声が  **再** さい **生** せい **されます**  シャッフル:ことばやクイズの 順 番が入れ替わります

**★ :ホーム画** 笛に 美ります

## アプリの使い方を見る

①「このアプリについて」②「使い芳」をタップ ③旨語を選ぶ

**をタップ**

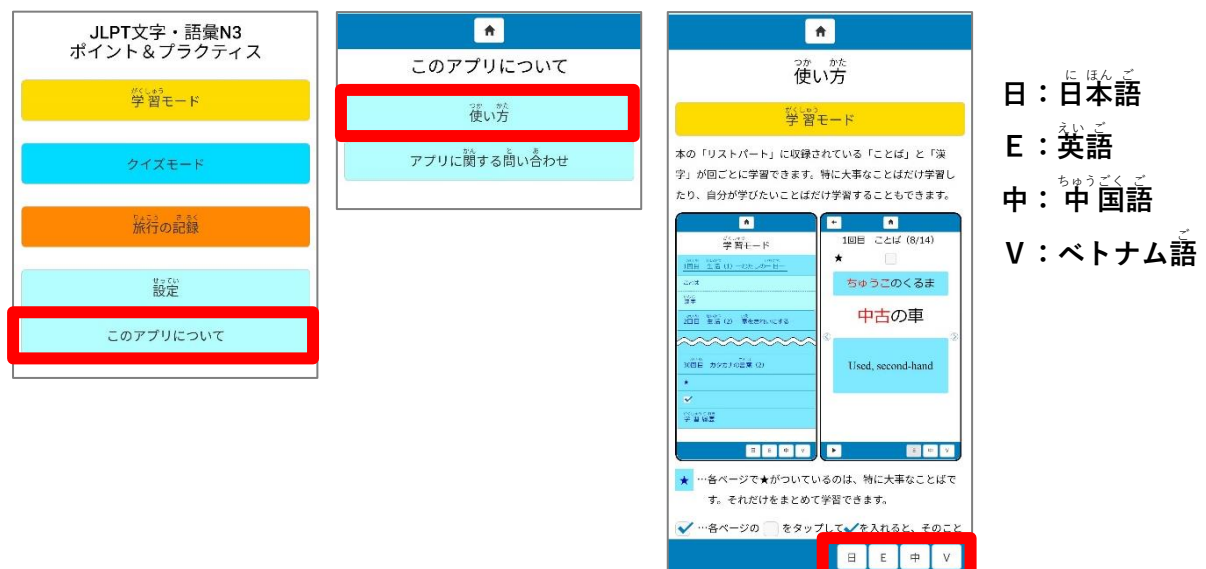